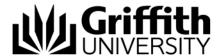

# Populating a List with Members

There are four possible methods for populating a list with members:

- Adding individual people i.e. an individual at a time
- Mass population based on attributes e.g. campus or organisational unit
- Inclusion of organisational groups
- File upload (list of sNumbers)

A lists' membership is managed from the **Manage list** members section on the List properties page (see Figure 1).

To open the List properties page:

Click to the right of the list name to open the List properties page.

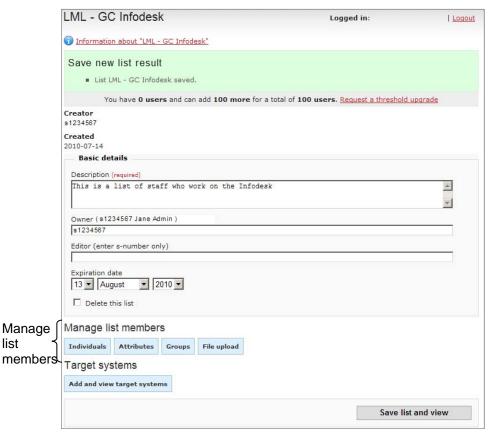

Figure 1: List properties page

#### **Affiliations**

A person must have a current Griffith affiliation (i.e. be an active user) in order to be included in a membership list. Over time, existing list members may become inactive i.e. no longer have a current Griffith affiliation and should be removed from membership lists. Inactive members must be manually removed (deleted) by the list owner and/or editor(s). Inactive members who are not manually removed from lists, are automatically removed by the system 12 months from the date of losing their affiliation.

#### Adding Individual Members

User's must first search for a person to then add them as an individual list member. Users can search for a person by:

- First name
- Last name
- First and last name
- sNumber (e.g. s123456)

Searching is not case sensitive i.e. upper or lowercase can be used when performing a search.

To add an individual member:

Click Individuals on the List properties page to open the Individual member page.

Type the required name or

type the required sNumber in the Search for new member field.

Click Search to display matching results.

Click beside the required person. An **Add member result** message banner is displayed at the top of the page confirming if the addition was successful or not.

Repeat search to add another member if required.

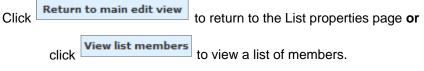

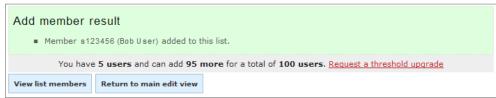

Figure 2: Add member result - message banner

# Adding Members According to Attributes

One or more attributes can be used for filtering or selecting list members. Attributes include:

- Affiliation a person's relationship with the university e.g. student or employee
- Campus a person's primary location within the university e.g. Nathan or Gold Coast
- Gender a person's gender e.g. female or male
- Residency a person's residency status e.g. domestic or international
- Student HECS status e.g. domestic fee paying
- Course offering student course offerings e.g. 1001ICT#3095#NA
- Organisational unit the organisational unit a person belongs to

Population rules can also be applied when selecting attributes including:

- Update membership frequency update memberships every night (yes/no)
  - o Selecting 'yes' ensures the list is re-populated nightly based on the selected attributes.
- Rule matching match all attribute rules or any (all/any)
  - o Selecting 'any' filters all people who match any of the selected attributes
  - o Selecting 'all' filters all people who match all of the selected attributes

A list has a maximum threshold which is determined by the list target system(s) i.e. the maximum number of members allowed for the list. If the number of people selected (those which match the proposed attributes) exceed the maximum list threshold, the list owner or editor can request a threshold upgrade. See related modules below for more information regarding list thresholds.

To add a member according to attribute(s):

Click Attributes on the List properties page to open the Select by attributes page.

Select update frequency (yes or no).

Select rule matching (any or all).

Select required attributes in the Configure attribute member list section

Click Propose attributes to view a list of proposed attributes according to previous selection(s).

Click keep leside attribute(s) to remove if required.

Click Propose attributes any number of times to add different values of the same attribute (e.g. multiple campuses). Attributes will be added to the 'Proposed attributes list'.

Click Finalise attribute list to open the Attributes page. A Save new attribute list result message banner will display at the top of the page confirming if the addition was successful or not.

Click Return to main edit view to return to the List properties page or click View list members to view a list of members.

It is also possible to change existing attributes to populate a list.

Changing existing attributes to populate a list:

Click Attributes on the List properties page to open the Select by attributes page.

Click Rework attributes to view current attributes.

Click to remove any of the proposed attributes from the 'Proposed attribute lists'.

Select the required new attributes in the **Configure attribute member list** section.

Click Propose attributes to populate the new 'Proposed attribute list'.

**NOTE**: When existing attributes are changed, all existing members (populated according to attributes) are deleted from the list; the list is then re-populated according to the new attributes.

Removing members who have been added to a list according to attribute can only be done from the Select by attributes page.

To delete all attributes and associated members:

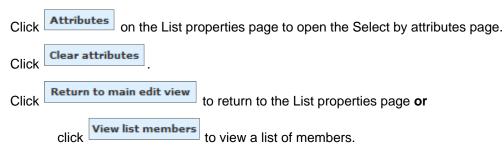

## Adding Organisational Groups

Organisational groups can be used to populate a membership list. Organisational groups are updated nightly according to current HR (Human Resource) data. Membership lists populated using this method are automatically updated at the same time e.g. when a new member is added to an organisational group, they are also added to any affiliated List Management lists. See related modules below for more information regarding organisational lists.

User's must first search for an organisational group to then add it to the membership list. Users can search for a list by name. Searching is not case sensitive i.e. upper or lowercase can be used when performing a search.

To populate a list using an organisational list:

Click Groups on the List properties page to open the Manage organisational groups page.

Type the required name.

Click Search to display matching results.

Click beside the required group. An **Add group result** message banner is displayed at the top of the page confirming if the addition was successful or not.

Repeat search to add another group if required.

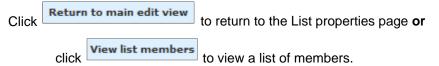

**NOTE:** Individual list members do not display on the List properties page, only the organisational group name will.

To view individual members:

#### File Upload

An existing file can be used to populate a membership list, providing it is in CSV (Comma Separated Value) format e.g. filename.csv. An example of a CSV formatted file is a Microsoft Excel file. The file must include a column with the first cell value (first line) as 'username'; subsequent cells in the column should have individual sNumbers as the value (see Figure 3).

|   | А        | В |
|---|----------|---|
| 1 | username |   |
| 2 | s123456  |   |
| 3 | s234567  |   |
| 4 | s345678  |   |
| 5 | s456789  |   |

Figure 3: Excel file - correct format for file upload

Each cell value (sNumber) is treated as an individual list member when added to the list. If the cell value is not recognised in the system (e.g. and inactive user), the individual is not added to the list.

To populate a list by file upload:

File upload on the List properties page to open the Bulk upload members in list page (see Figure 4). Click Browse... to open the Choose file dialog box. Select the required file. Open Click to add the file to the Names file field. Upload Click to display a list of members to be imported from the upload file. Add these members An Add members result message banner is displayed at the top of the page confirming if the addition was successful or not. Return to main edit view Click to return to the List properties page or click to view a list of members.

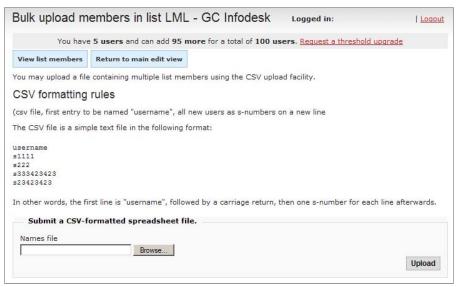

Figure 4: Bulk upload members in list page

#### Related modules

- Introduction to List Management
- Searching
- Creating a List
- Specialised and Organisational Lists
- Populating a List Individuals
- Populating a List Attributes
- Populating a List Groups
- Populating a List File Upload

### Additional learning tools / sources of information

See <a href="https://intranet.secure.griffith.edu.au/computing/list-management/training">https://intranet.secure.griffith.edu.au/computing/list-management/training</a> for links to self help print material.